**คู่มือการบันทึกผลการปฏิบัติราชการ ในระบบสารสนเทศบริหารทรัพยากรบุคคล (DPIS)** (สำหรับผู้รับการประเมิน)

1. ลงชื่อเข้ำสู่ระบบฯ ที่ URL : [http://hr.moac.go.th:8080](http://hr.moac.go.th:8080/)

Username : เลขประจ ำตัวประชำชน Password : วันเดือนปีเกิด (กรณีที่ยังไม่เคยเปลี่ยนรหัสผ่ำน)

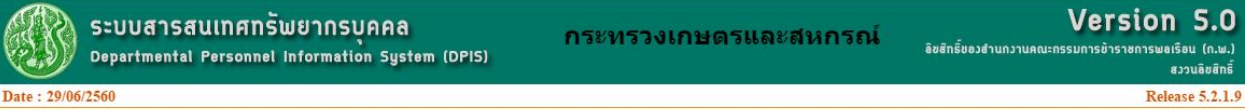

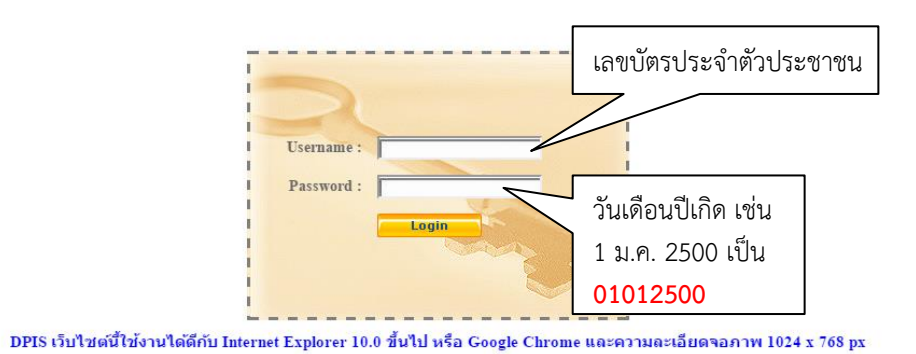

2. ไปที่ เมนูกำรประเมินผล และเลือก K08 กำรประเมินผล KPI รำยบุคคล

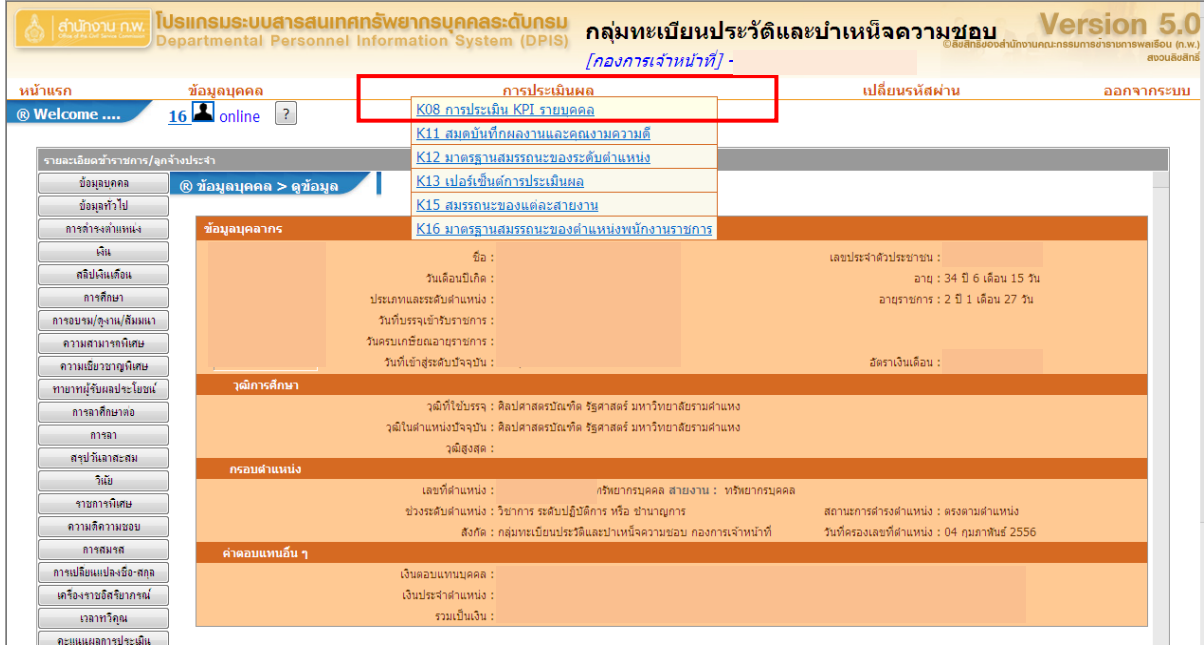

- 3. กำรเพิ่ม "รำยกำรประเมิน KPI รำยบุคคล" รำยกำรใหม่
	- 1) ผู้รับการประเมิน ทำการตรวจสอบข้อมูลของตนเอง
	- 2) ผู้ให้ข้อมูล คือ หัวหน้ำกลุ่ม/ฝ่ำย
	- 3) ผู้บังคับบัญชา/ผู้ประเมิน คือ ผู้อำนวยการสำนัก/กอง

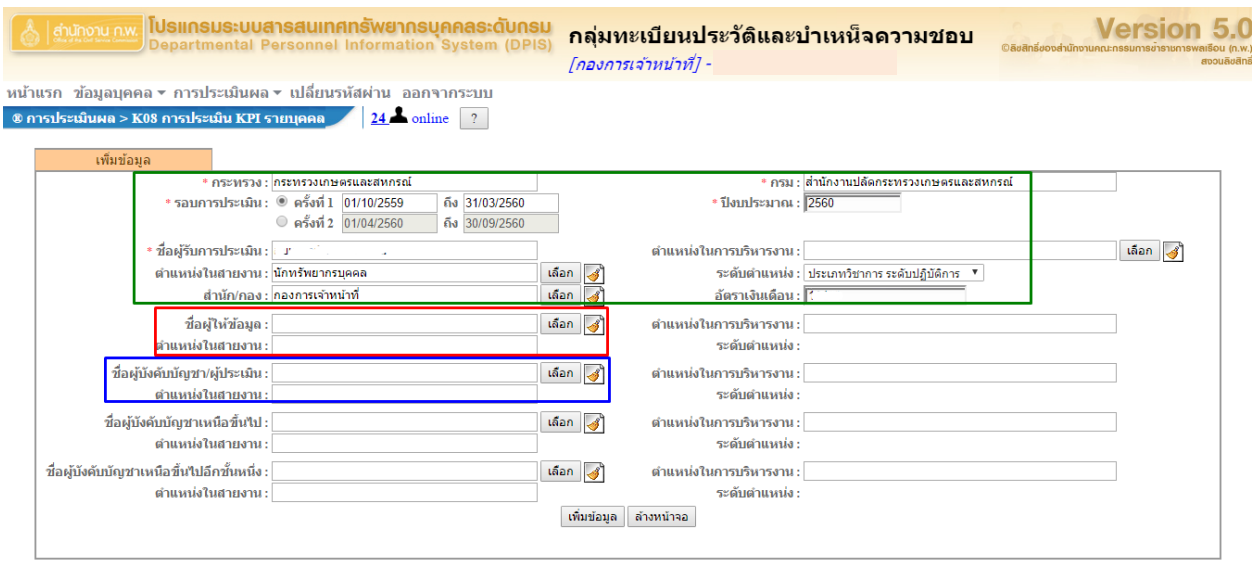

- 4. กำรคัดลอก "รำยกำรประเมิน KPI รำยบุคคล" เดิม มำใช้งำนในรอบกำรประเมินปัจจุบัน
	- 1) ในส่วน "คัดลอก" ให้กำหนดรายละเอียดให้ครบถ้วน และกดปุ่ม "คัดลอก"
	- 2) หำกข้อมูลปีที่จะคัดลอกไปมีรำยกำรประเมินฯ อยู่ก่อนแล้ว ระบบจะแสดงข้อควำมแจ้งเตือน เพื่อให้ยื่นยัน เพราะระบบจะทำการลบข้อมูลที่มีอยู่ก่อนแล้วออก

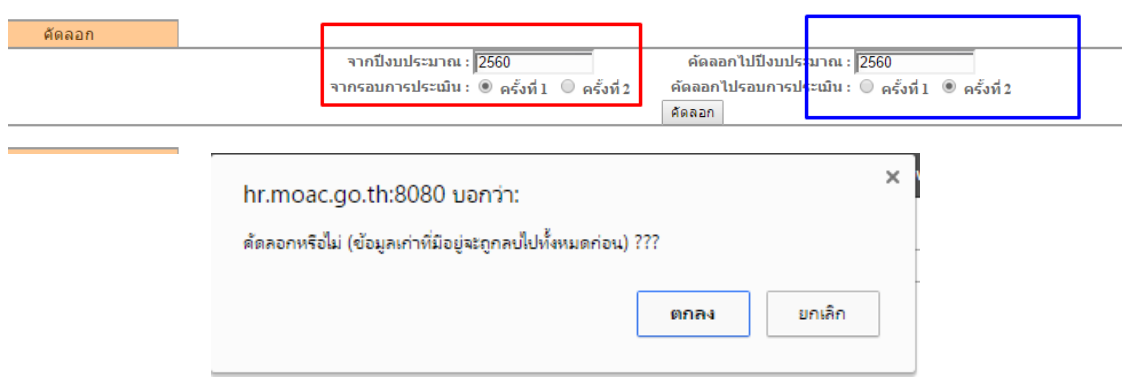

- 5. กำรใส่ข้อมูลเกี่ยวกับกำรประเมินของผู้รับกำรประเมิน
	- 1) ให้คลิกที่ปุ่ม รำยละเอียด ของรอบกำรประเมินนั้นๆ

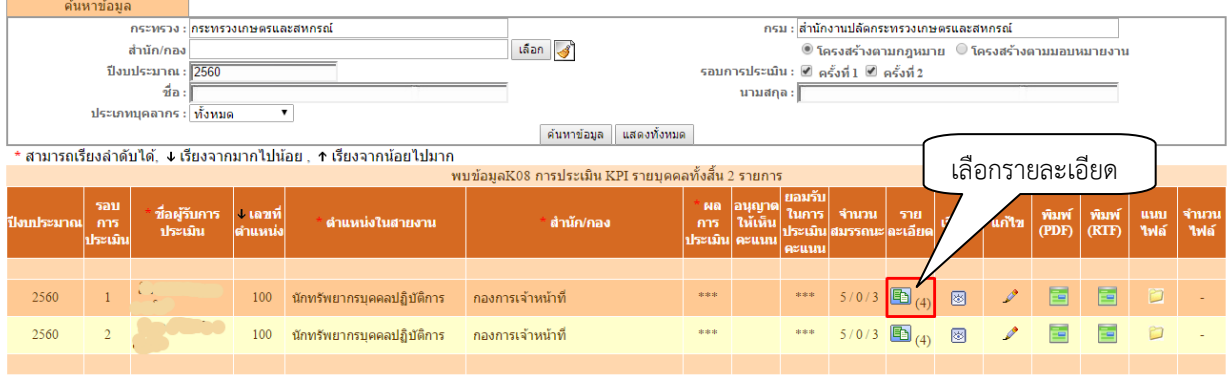

- 6. ระบบจะเข้ำสู่ แบบฟอร์มกำรประเมินฯ ส่วนที่ 1
	- 1) ให้คลิกที่ Tab **"1.2 สมรรถนะที่คาดหวัง"** และทำการตรวจสอบรายการสมรรถนะและระดับฯ ว่ำตรงกับระดับต ำแหน่งของตนเองหรือไม่
	- ่ 2) หากระดับสมรรถนะที่คาดหวัง ไม่ตรงตามตำแหน่งของตนเอง ให้คลิก แก้ไข และใส่ค่าระดับที่ ถูกต้อง

แบบฟอร์มการประเมินผลการปฏิบัติราชการ

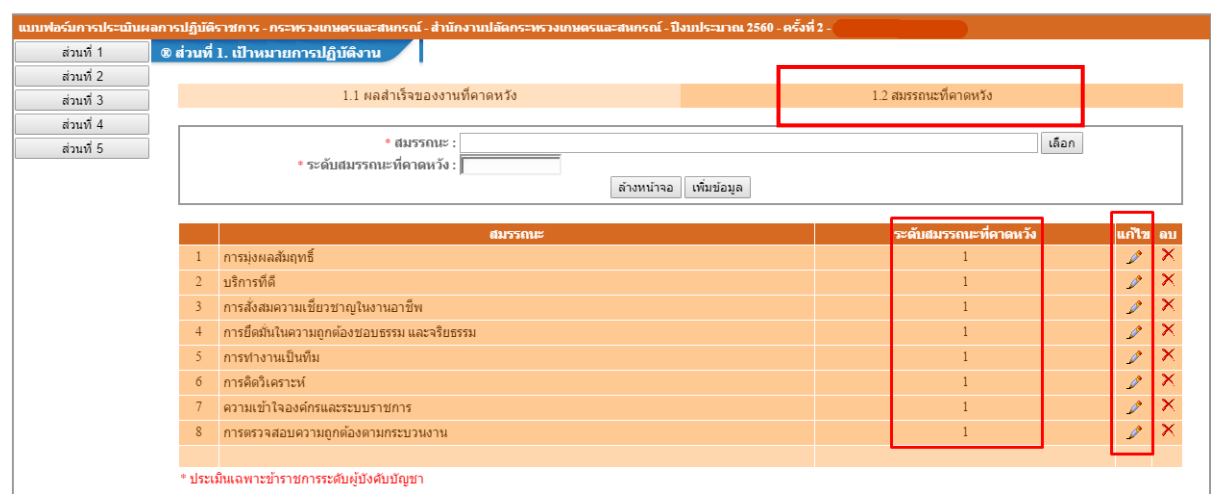

ึกรณีระดับสมรรถนะที่คาดหวังไม่ตรงตามตำแหน่ง หรือไม่ถูกต้อง ให้ติดต่อ กองกำรเจ้ำหน้ำที่ สป.กษ. โทรภำยใน : 174 หรือเบอร์ตรง : 0-2281-3933

- 3) จำกนั้นคลิกที่ Tab "**1.1 ผลส าเร็จของงานที่คาดหวัง**"
- 4) ให้ทำการป้อนข้อมูลรายละเอียดของตัวชี้วัดของผู้รับการประเมินให้ครบถ้วน<br>แบบฟอร์มการประเมินผลการปฏิบัติราชการ

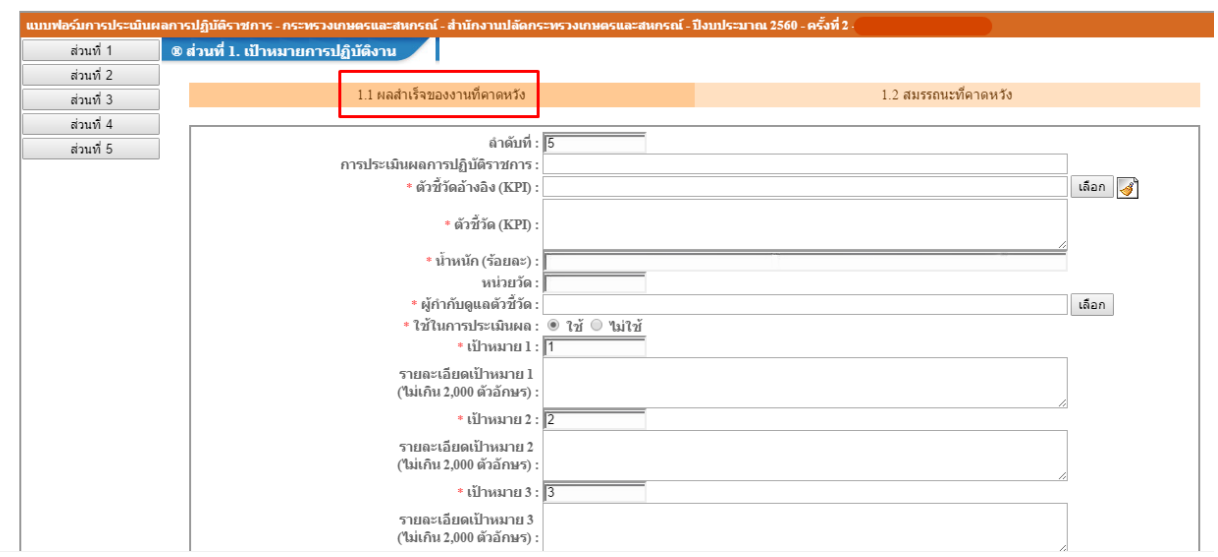

- 5) คลิกที่ "แก้ไข" หำกต้องกำรแก้ไขรำยกำรตัวชี้วัด
- 6) คลิก "ลบ" หำกต้องกำรลบรำยกำรตัวชี้วัดออก

แบบฟอร์มการประเมินผลการปฏิบัติราชการ

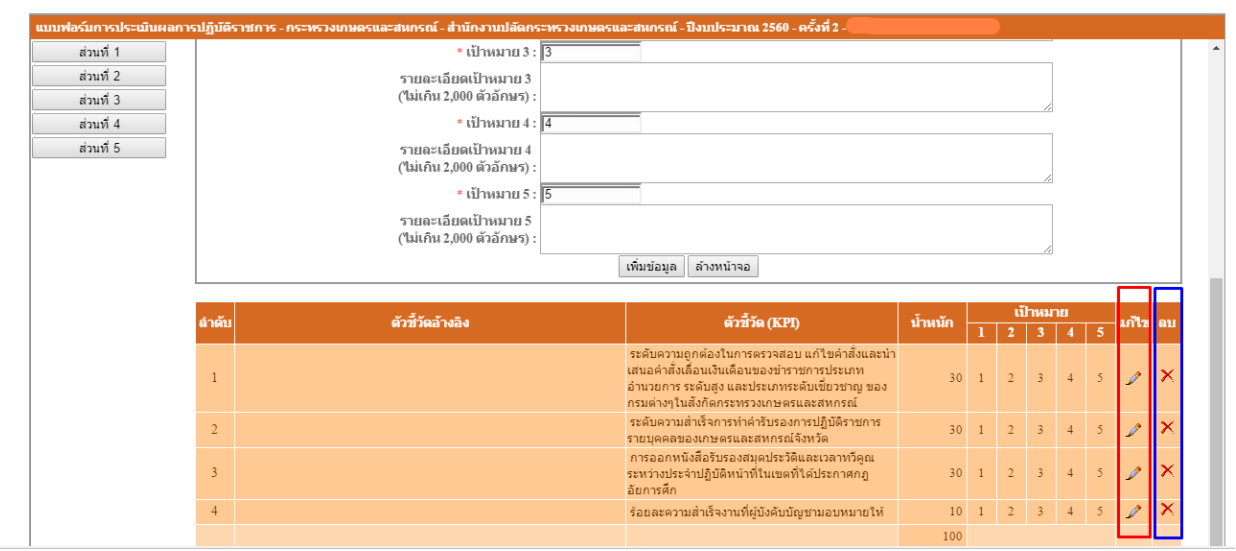

- 7. การบันทึกผลสำเร็จของงาน ให้คลิกที่ปุ่ม "ส่วนที่ 2" จะปรากฏ 2.1 ผลสำเร็จของงานจริง
	- 1) ให้คลิกที่แก้ไข ของตัวชี้วัดแต่ละตัว เพื่อป้อนข้อมูล **ผลส าเร็จของงานจริง**

ี<br>แบบฟอร์มการประเมินผลการปฏิบัติราชการ

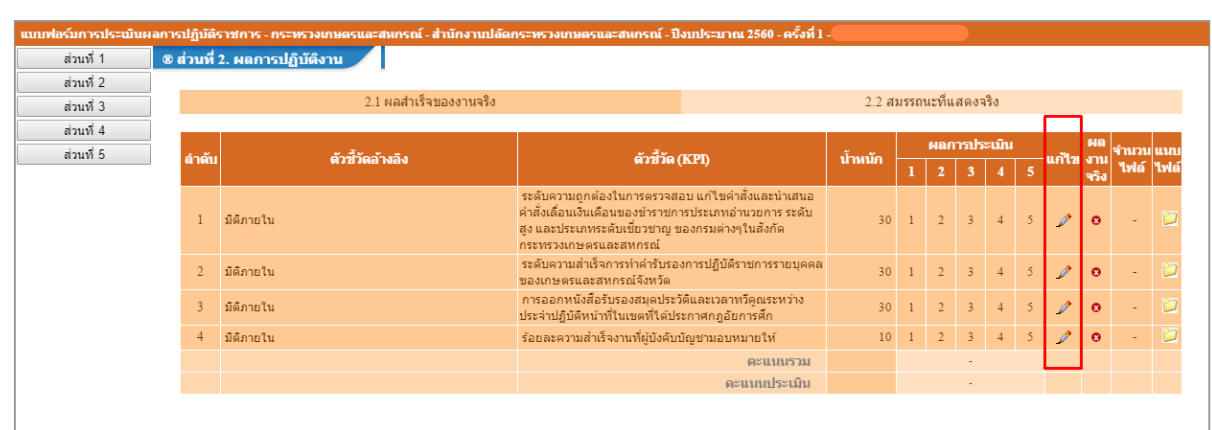

2) ท ำกำรป้อนข้อมูล ในช่อง "ผลงำนจริง" และคลิกปุ่ม บันทึก

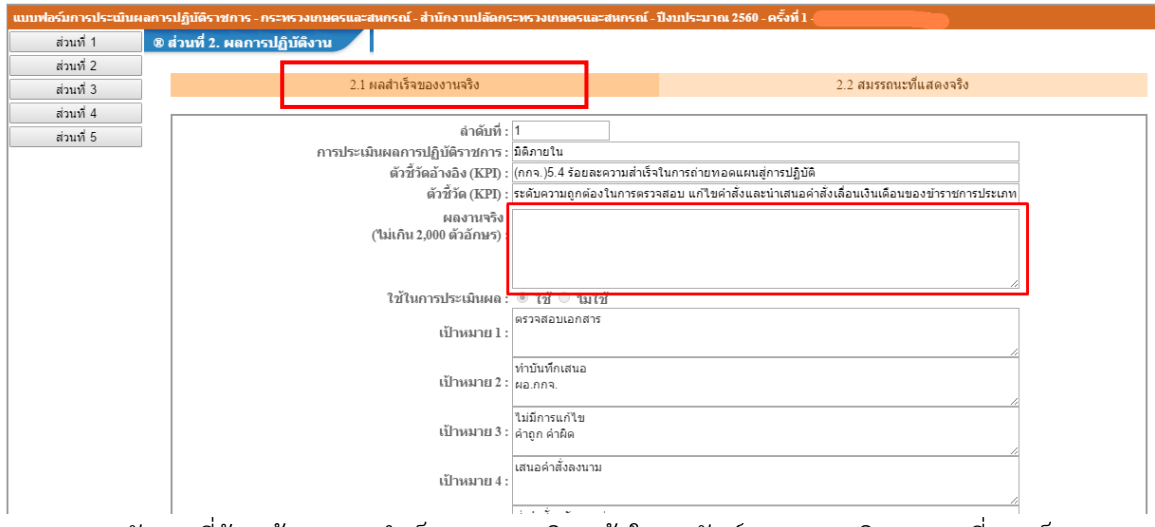

3) หลังจำกที่ป้อนข้อมูล ผลส ำเร็จของงำนจริง แล้วในคอลัมน์ "ผลงำนจริง" จะเปลี่ยน เป็น เครื่องหมำยถูกสีเขียว

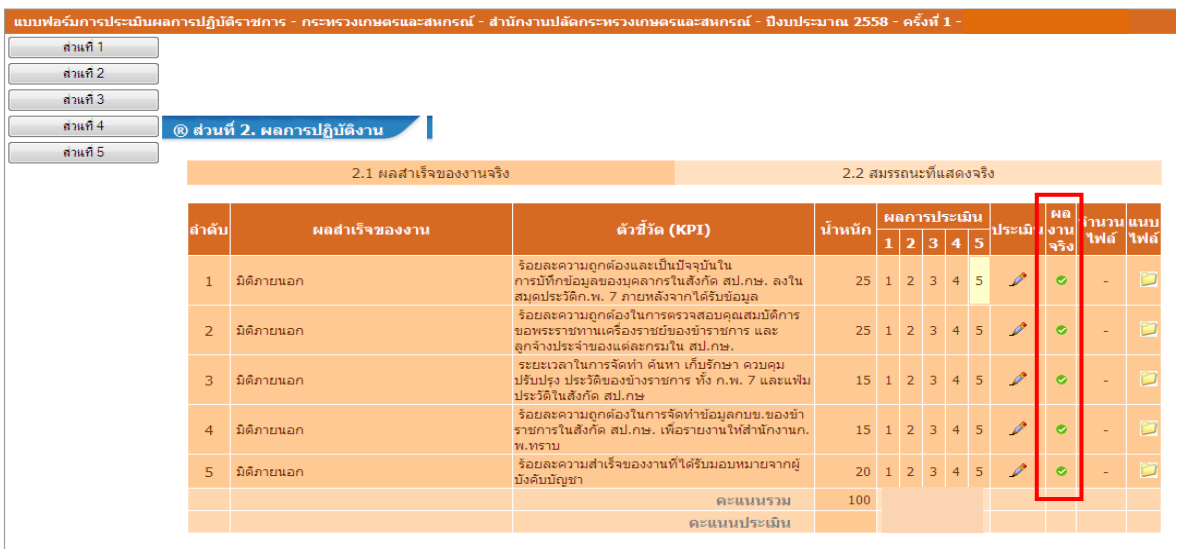